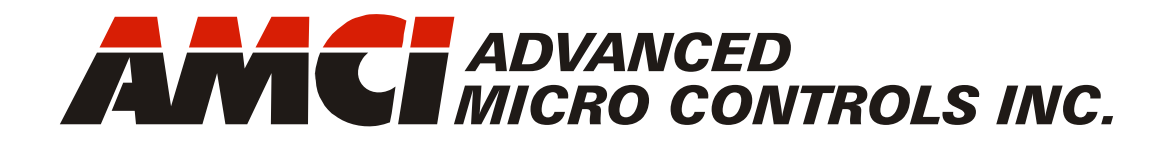

**Manual #: 940-04031**

# 4402 4402-12 **PWM Output Modules** for POINT I/O<sup>™</sup>

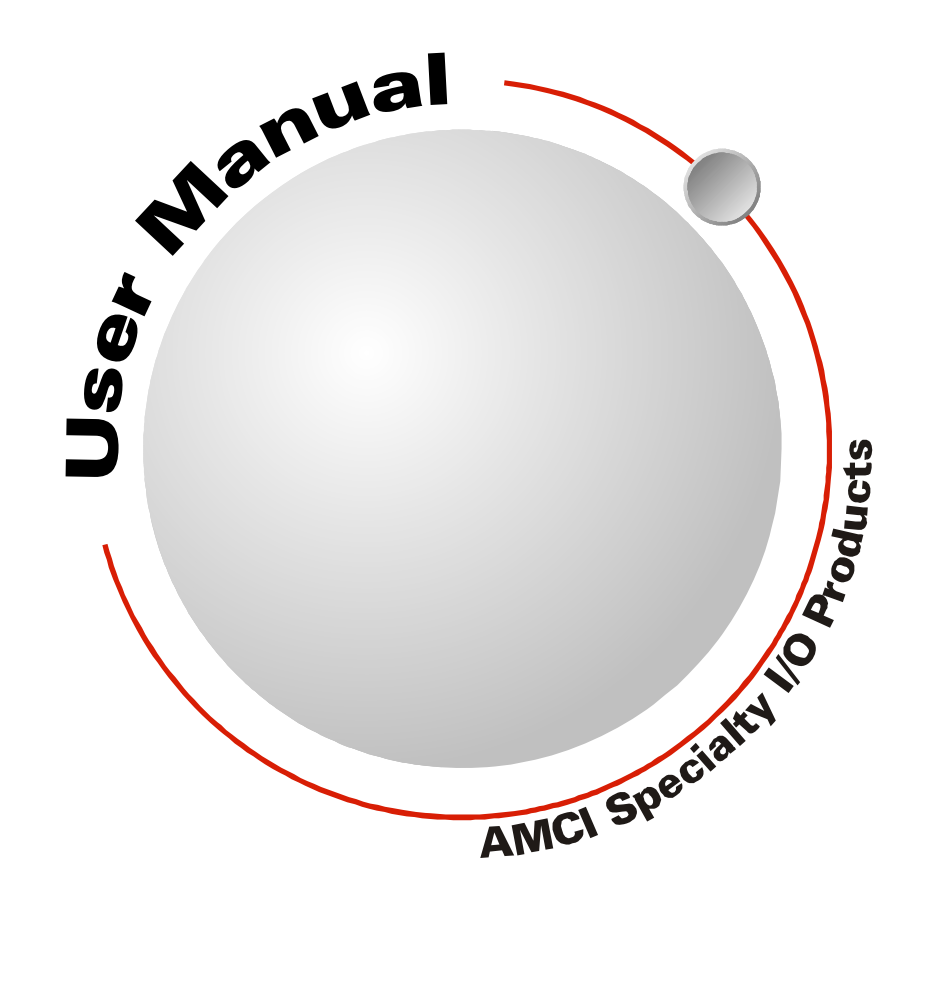

# GENERAL INFORMATION

# <span id="page-1-1"></span><span id="page-1-0"></span>*Important User Information*

The products and application data described in this manual are useful in a wide variety of different applications. Therefore, the user and others responsible for applying these products described herein are responsible for determining the acceptability for each application. While efforts have been made to provide accurate information within this manual, AMCI assumes no responsibility for the application or the completeness of the information contained herein.

UNDER NO CIRCUMSTANCES WILL ADVANCED MICRO CONTROLS, INC. BE RESPONSIBLE OR AGES OR LOSSES, ARISING FROM THE USE OF ANY INFORMATION CONTAINED WITHIN THIS MANUAL, OR THE USE OF ANY PRODUCTS OR SERVICES REFERENCED HEREIN.

No patent liability is assumed by AMCI, with respect to use of information, circuits, equipment, or software described in this manual.

The information contained within this manual is subject to change without notice.

This manual is copyright 2023 by Advanced Micro Controls Inc. You may reproduce this manual, in whole or in part, for your personal use, provided that this copyright notice is included. You may distribute copies of this complete manual in electronic format provided that they are unaltered from the version posted by Advanced Micro Controls Inc. on our official website: *www.amci.com*. You may incorporate portions of this documents in other literature for your own personal use provided that you include the notice "Portions of this document copyright 2023 by Advanced Micro Controls Inc." You may not alter the contents of this document or charge a fee for reproducing or distributing it.

# <span id="page-1-2"></span>*Standard Warranty*

ADVANCED MICRO CONTROLS, INC. warrants that all equipment manufactured by it will be free from defects, under normal use, in materials and workmanship for a period of [18] months. Within this warranty period, AMCI shall, at its option, repair or replace, free of charge, any equipment covered by this warranty which is returned, shipping charges prepaid, within eighteen months from date of invoice, and which upon examination proves to be defective in material or workmanship and not caused by accident, misuse, neglect, alteration, improper installation or improper testing.

The provisions of the "STANDARD WARRANTY" are the sole obligations of AMCI and excludes all other warranties expressed or implied. In no event shall AMCI be liable for incidental or consequential damages or for delay in performance of this warranty.

# <span id="page-1-3"></span>*Returns Policy*

All equipment being returned to AMCI for repair or replacement, regardless of warranty status, must have a Return Merchandise Authorization number issued by AMCI. Call (860) 585-1254 with the model number and serial number (if applicable) along with a description of the problem during regular business hours, Monday through Friday, 8AM - 5PM Eastern. An "RMA" number will be issued. Equipment must be shipped to AMCI with transportation charges prepaid. Title and risk of loss or damage remains with the customer until shipment is received by AMCI.

# <span id="page-1-4"></span>*24 Hour Technical Support Number*

24 Hour technical support is available on this product. If you have internet access, start at www.amci.com. Product documentation and FAQ's are available on the site that answer most common questions.

If you require additional technical support, call (860) 583-1254. Your call will be answered by the factory during regular business hours, Monday through Friday, 8AM - 5PM Eastern. During non-business hours an automated system will ask you to enter the telephone number you can be reached at. Please remember to include your area code. The system will page an engineer on call. Please have your product model number and a description of the problem ready before you call.

# <span id="page-1-5"></span>*Waste Electrical and Electronic Equipment (WEEE)*

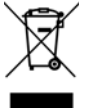

At the end of life, this equipment should be collected separately from any unsorted municipal waste.

# TABLE OF CONTENTS

# *[General Information](#page-1-0)*

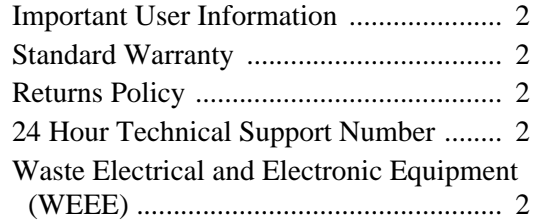

# *[About this Manual](#page-4-0)*

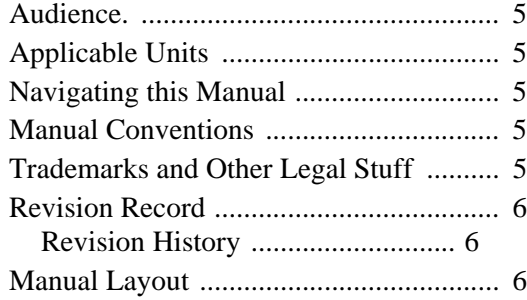

# *[Reference: 4402 Specifications](#page-6-0)*

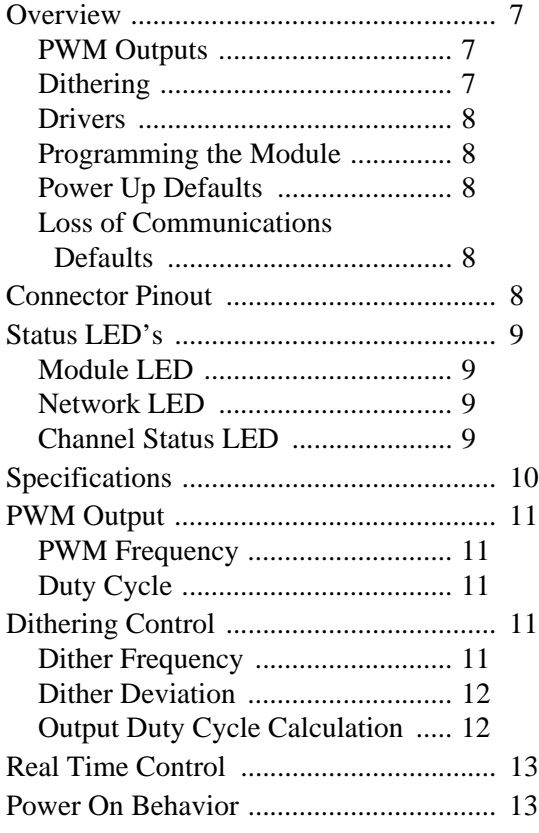

# *[Hardware Installation](#page-14-0)*

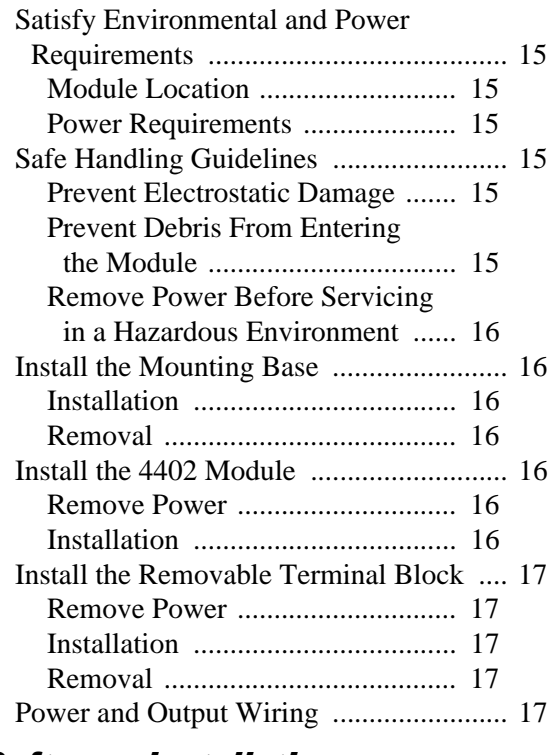

# *[Software Installation](#page-18-0)*

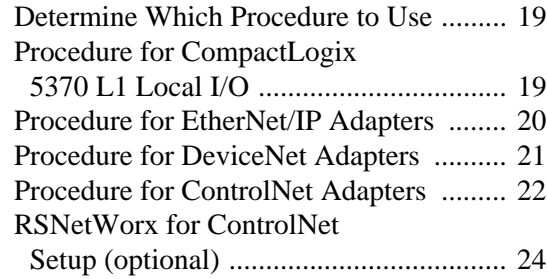

# *[Reading Data from the 4402](#page-24-0)*

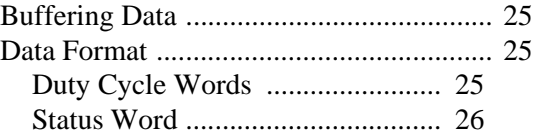

# *[Writing Data to the 4402](#page-28-0)*

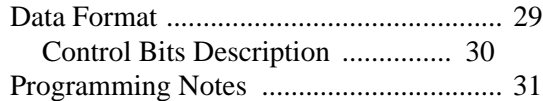

# ABOUT THIS MANUAL

<span id="page-4-0"></span>**Read this chapter to learn how to navigate through this manual and familiarize yourself with the conventions used in it. The last section of this chapter highlights the manual's remaining chapters and their target audience.**

#### <span id="page-4-1"></span>*Audience.*

This manual explains the installation and operation of AMCI's 4402. It is written for the engineer responsible for incorporating the 4402 into a design as well as the individual responsible for its actual installation.

# <span id="page-4-2"></span>*Applicable Units*

This manual is applicable to all 4402 and 4402-12 devices at the time of its release.

#### <span id="page-4-3"></span>*Navigating this Manual*

This manual is designed to be used in both printed and on-line forms. Its on-line form is a PDF document, which requires Adobe Acrobat Reader version 7.0+ to open it. You are allowed to select and copy sections for use in other documents and, if you own Adobe Acrobat version 7.0 or later, you are allowed to add notes and annotations. If you decide to print out this manual, all sections contain an even number of pages which allows you to easily print out a single chapter on a duplex (two-sided) printer.

#### <span id="page-4-4"></span>*Manual Conventions*

Three icons are used to highlight important information in the manual:

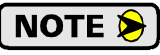

**NOTES** highlight important concepts, decisions you must make, or the implications of those decisions.

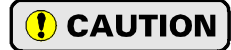

**CAUTIONS** tell you when equipment may be damaged if the procedure is not followed properly.

**WARNING** 

**WARNINGS** tell you when people may be hurt or equipment may be damaged if the procedure is not followed properly.

The following table shows the text formatting conventions:

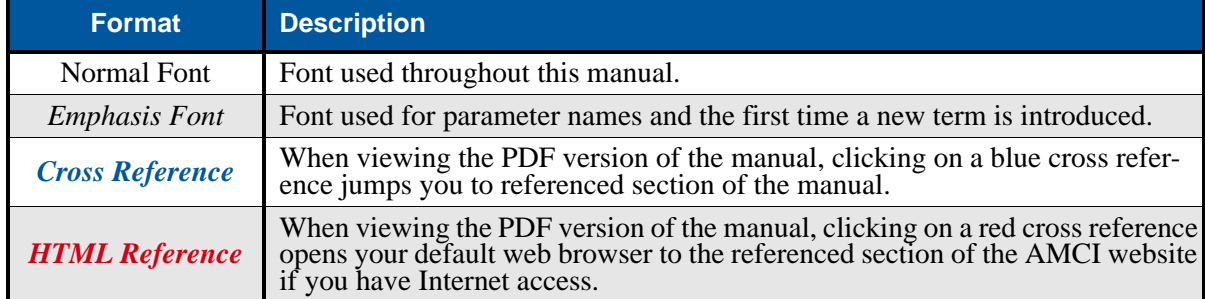

# <span id="page-4-5"></span>*Trademarks and Other Legal Stuff*

The AMCI logo is a trademark of Advanced Micro Controls Inc. "POINT I/O" is a trademark of Rockwell Automation. "CIP" is a trademark of Open DeviceNet Vendor Association, Inc. "EtherNet/IP" is a trademark of ControlNet International, Ltd. under license by Open DeviceNet Vendor Association, Inc. "Adobe" and "Acrobat" are registered trademarks of Adobe Systems Incorporated.

All other trademarks contained herein are the property of their respective holders.

This product incorporates technology which is licensed from Allen-Bradley Company, LLC. Allen-Bradley has not technically approved, nor does it warrant or support this product. All warranty and support for this product and its application is provided solely by Advanced Micro Controls Inc.

 $5<sub>2</sub>$ 

# <span id="page-5-0"></span>*Revision Record*

This document, 940-04031, is the second release of this manual. It was first released on October 24<sup>th</sup>, 2023. It adds clarification notes on default programming and information on the 4402-12.

#### <span id="page-5-1"></span>*Revision History*

940-04030: 09/17/2015 Initial Release

# <span id="page-5-2"></span>*Manual Layout*

You will most likely read this manual for one of two reasons:

- $\triangleright$  If you are curious about the 4402, this manual contains the information you need to determine if it is the right product for your application. Chapter 1, 4402 Specifications, was written for you. The chapter contains all of the information you will need to fully specify the 4402 product in your application.
- If you need to install and use the 4402, then the rest of the manual is written for you. To simplify installation and configuration, the rest of the manual is broken down into *tasks* and *references*. Using the 4402 requires you to complete four tasks, and the manual is broken down into sections that explain how to complete each one.

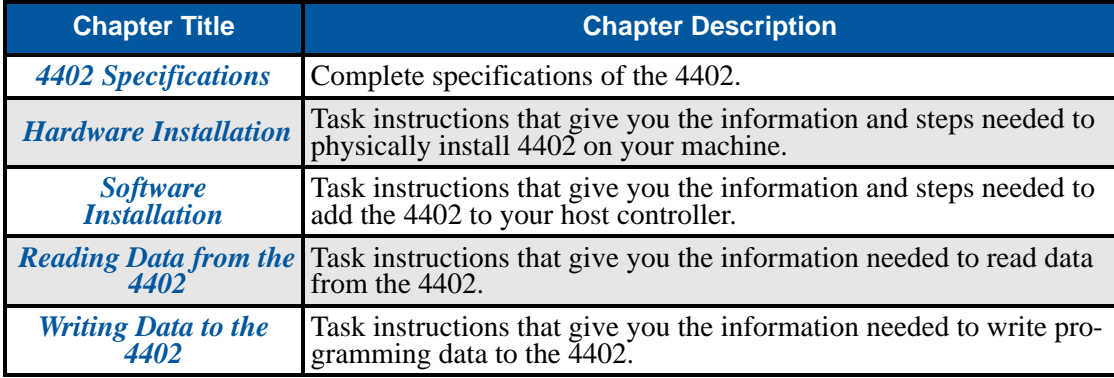

# 4402 SPECIFICATIONS

#### <span id="page-6-1"></span><span id="page-6-0"></span>*Overview*

The 4402 is the latest addition to a growing line of AMCI products for the Bulletin 1734 POINT™ I/O system from Rockwell Automation. The 4402 offers two channels of Pulse Width Modulated (PWM) outputs with variable frequency and duty cycle. The 4402 also offers dithering functionality for use with proportional control valves and other applications that must compensate for stiction in the system.

Designed around RA licensed technology, installation of the 4402 is the same as all other POINT I/O modules. The 4402 uses standard eight pin mounting bases, such as the 1734-TB, that are available from RA.

Power for the module is obtained from the power supply that powers the POINT I/O drop. Two versions of the 4402 are available. The 4402 is powered by a 24Vdc supply and offers 24Vdc outputs. The 4402-12 is powered by a 12Vdc supply and offers 12Vdc outputs.

The 4402 is programmed and controlled with network data from a host controller. The operating status of the module is transmitted back to the host controller using six, 16-bit integer words. Programming the 4402 is accomplished with eight, 16-bit integer words.

The 4402 can be configured to change the duty cycle of the outputs as soon as data is received from the host controller. This allows you to use the host to generate complex waveforms, such as S-Curve accelerations between output setpoints, and send this data to the 4402 in real time. Updates to a single module can occur as often as every five milliseconds. Worse case update time for a block of five modules (10 channels) on a single network drop is fifty milliseconds.

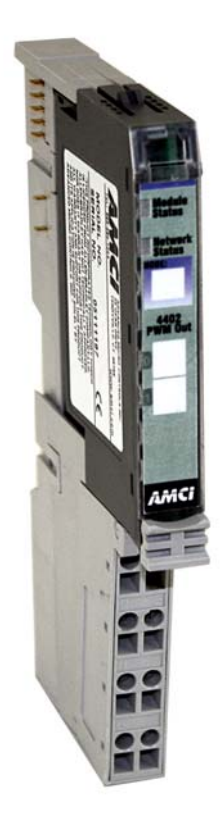

Figure 1 4402 PWM Output Module

#### <span id="page-6-2"></span>*PWM Outputs*

Two outputs are available on the 4402. These outputs have independent PWM frequency and duty cycle settings. The PWM frequency settings are programmable over a 1 Hz to 20 kHz range with a resolution of 1 Hz. Duty cycle settings can range from 0% to 100% when the output frequency for the channel is programmed to be below 10 kHz. From 10 kHz and above, the duty cycle can be programmed to 0%, 100%, and in the range of 5% to 95%. In either case, the duty cycle resolution is 0.1%.

#### <span id="page-6-3"></span>*Dithering*

Dithering is used to overcome problems associated with static friction, which is often referred to as "stiction". Static friction can cause errors when the valve is commanded to a new position, but the force generated by the coil is not great enough to overcome the static friction in the mechanical components. Stiction can also cause overshoot errors and dampened output oscillations when the static friction is finally overcome.

Dithering overcomes these errors by imposing an AC signal on top of the PWM signal. This AC signal keeps the valve core in constant motion. The average flow through the valve is unaffected because the average value of the AC signal is zero. When choosing a dithering frequency, system resonance points must be avoided.

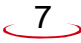

# <span id="page-7-0"></span>*Overview (continued)*

#### *Drivers*

Outputs control high current DC drivers that can power many proportional control valves directly. Each output is rated to 1.5 Adc. Total output current for both channels is 2.5 A at 25°C. Both outputs are sourcing outputs and drive sinking loads directly.

#### <span id="page-7-1"></span>*Programming the Module*

The 4402 is typically written to by the host at a defined RPI time. In order to control the flow of programming data, the 4402 defines a Transmit Bit and an Acknowledge Bit to control a handshaking protocol called a Programming Cycle. A Programming Cycle requires a minimum of 4 \* (RPI time) seconds to transfer programming data to the 4402.

In order to speed up changes to the PWM Duty Cycle and Dithering Deviation parameters, Real Time Updates can be enabled. Once enabled, changes to these parameters are accepted immediately, without the need for a Programming Cycle. The maximum update time for these parameters becomes related to the module's programmed RPI time.

#### <span id="page-7-2"></span>*Power Up Defaults*

Parameter values are stored in RAM memory. You have the option of programming power up default values by storing parameter values in flash memory. These values are copied into RAM on power up and used until new values are written to the module. See the *[Power On Behavior](#page-12-1)* section on [page](#page-12-1) 13 for a listing of the factory default settings.

#### <span id="page-7-3"></span>*Loss of Communications Defaults*

The behavior of the outputs when there is a loss of network communications is programmable. The ouptuts can be programmed to maintain their current state or use the last values that were programmed into the unit with a Programming Cycle. This fact is only important if you are using Real Time Updates to control the PWM Duty Cycle and Dithering Deviation parameters. You have the option of programming safe default values for the PWM Duty Cycle and Dithering Deviation parameters with a Programming Cycle and then use the Real Time Update controls to update the parameters while the machine is running. Any loss in communications while the machine is running will result in the outputs changing to their programmed safe values.

#### <span id="page-7-4"></span>*Connector Pinout*

Figure [2](#page-7-5) shows the pin out of the module's eight pin connector. A standard Removable Terminal Block (RTM) is used in the picture.

- $\triangleright$  The DC Power In and DC Power Return pins are connected to the power supply pins of the POINT I/O power adapter to the left of the module. This supply is used to power the output drivers and must be capable of supplying the current needed by the loads. The 4402 can source up to 1.5 Adc per output, 2.5 Adc per module. See *[Power and Output Wiring](#page-16-4)* on [page](#page-16-4) 17 for additional information.
- Pins 0 and 1 are electrically connected in the module and either pin can be used to connect to the load.
- Pins 2 and 3 are electrically connected in the module and either pin can be used to connect to the load.
- Pins 6 and 7 are electrically connected in the module and connected to the POINT I/O power adapter.
- If shielded cable is used to wire to the loads, Pin 5 can be used to connect their shields to chassis ground.

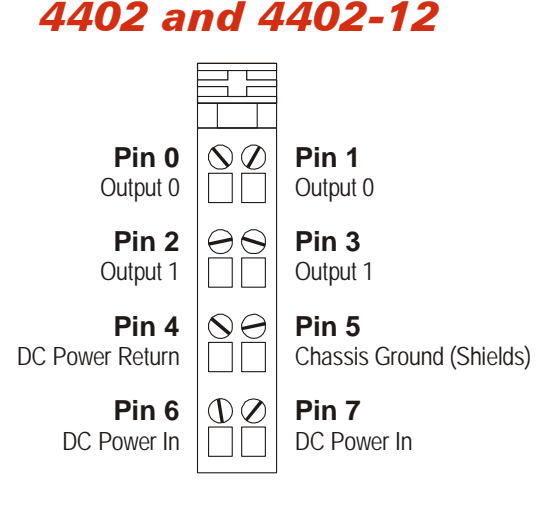

<span id="page-7-5"></span>Figure 2 Connector Pin Out

# <span id="page-8-0"></span>*Status LED's*

The module has a total of four status LED's. Figure 3 shows the locations of these LED's.

# <span id="page-8-1"></span>*Module LED*

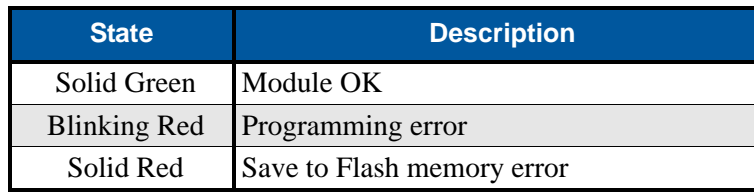

# <span id="page-8-2"></span>*Network LED*

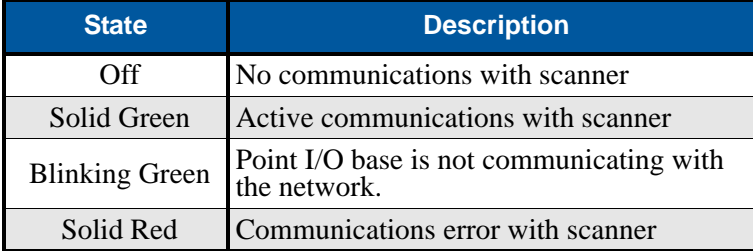

# <span id="page-8-3"></span>*Channel Status LED*

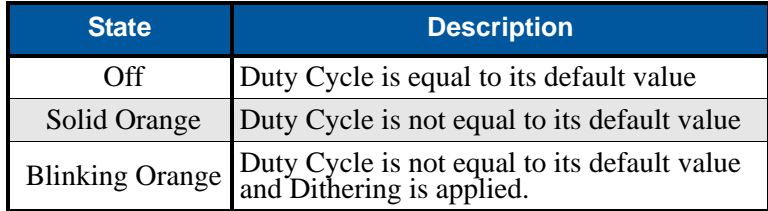

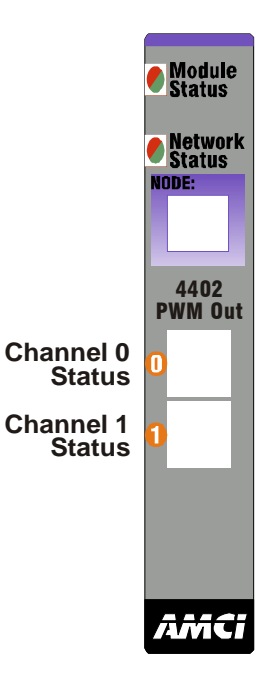

Figure 3 Status LED Locations

# <span id="page-9-0"></span>*Specifications*

#### **Number of Channels**

2. Channels are independent of each other.

#### **Backplane Current Draw**

200 mA max. Maximum of five in a block without the use of an additional POINT I/O power supply

#### **PWM Frequency Range**

1 Hz to 20 kHz. Default of 250 Hz. Programmable with 1 Hz resolution.

#### **Duty Cycle Range**

Programmable with 0.1% resolution. Factory default of 10.0% on.

PWM frequency < 10 kHz. 0.0% to 100.0%

PWM Frequency  $\geq 10$  kHz 0.0%, 5.0 to 95.0%, 100.0%

#### **Dither Frequency**

0 Hz to (PWM Frequency / 4) Hz Programmable with 1 Hz resolution. Programming to 0 Hz disables Dither feature. Default of  $0 H<sub>z</sub>$ 

#### **Dither Deviation**

0.0% to  $\{Duty\ Cycle/2\}$ % Programmable with 0.1% resolution. Programming to 0.0% disables Dither feature. Default of 0.0%

#### **Output Drivers**

- 4402: 24 Vdc Sourcing drivers. 1.5 A max. per output.
- 4402-12: 12 Vdc Sourcing drivers. 1.5 A max. per output.
- 2.5 A max. per module at 25°C

Outputs recieve power from the power supply attached to the communications adapter or the ±FB pins on the CompactLogix 5370 L1 family of PLC's.

#### **Response Time**

The greater of 5 milliseconds or 1 output period. Response time is the time between when the data is accepted and when it is acted upon. It does not include network transit time from the host to the module.

#### **Package Style**

Eight pin POINT I/O. Compatible with eight pin mounting bases

#### **Ambient Operating Temperature**

32°F to 140°F (0°C to 60°C)

Note: Depending on the load and duty cycle, the 4402 can reach an internal temperature of 170°F (77°C)

# **Ambient Relative Humidity**

5% to 95%, non-condensing

#### **Ambient Storage Temperature**

-40°F to +185°F (-40°C to +85°C)

# <span id="page-10-0"></span>*PWM Output*

The PWM output is controlled by two parameters.

#### <span id="page-10-1"></span>*PWM Frequency*

The 4402 has two PWM Frequency parameters, one associated with each output. The PWM Frequency parameter defines the time period of the output. It is programmed in hertz, and is programmable from 1 to 20,000 Hz inclusive. This yields a time period between one second and fifty microseconds.

#### <span id="page-10-2"></span>*Duty Cycle*

The 4402 has two Duty Cycle parameters, one associated with each channel. The Duty Cycle parameter defined the time the output is on as a percentage of the programmed time period. It is programmed as an integer with a range of 0 to 1,000, which corresponds to a percentage of 0.0 to 100.0%. The output is off when the Duty Cycle is set to 0 and the output is on all of the time when the Duty Cycle is set to 1000 (100.0%).

When the PWM Frequency parameter is programmed to be less than 10 kHz, the Duty Cycle can be programmed to any value within its 0.0 to 100.0% range.

When the PWM Frequency parameter is programmed to be greater than or equal to 10 kHz, the Duty Cycle can be programmed to 0.0%, 5.0% to 95.0%, and 100.0%. This corresponds to integer values of 0, 50 to 950, and 1,000. The Duty Cycle cannot be programmed to be between 0.1% and 4.9% or 95.1% to 99.9% if the PWM Frequency is 10 kHz or above.

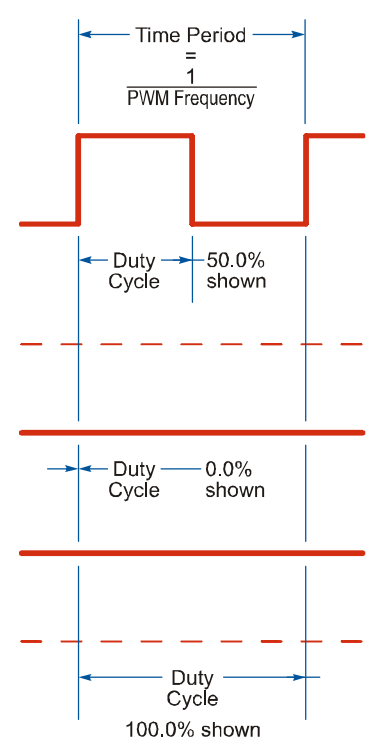

Figure 4 PWM Output Examples

# NOTE  $\triangleright$

Changes to the Duty Cycle parameter will take a minimum of five milliseconds to occur. When the programmed PWM Frequency is 200 Hz (1/0.005 sec) or above, the changes will take five milliseconds to occur. At frequencies below 200 Hz, changes to Duty Cycle will occur at the beginning of the next time period. This means that the changes to the Duty Cycle will take up to 1/{PWM Frequency} seconds to occur. For example, if the PWM Frequency is set to 10 Hz, then any change to the Duty Cycle will take between 5 milliseconds and 100 milliseconds to occur.

# <span id="page-10-3"></span>*Dithering Control*

Dithering imposes an AC signal within the PWM output. This is accomplished by varying the duty cycle of the output in a regular fashion. If the PWM signal were to be properly filtered and observed on an oscilloscope, the output would appear to be an AC signal riding on the DC value defined by the programmed Duty Cycle.

Dithering is controlled with two parameters.

#### <span id="page-10-4"></span>*Dither Frequency*

The 4402 has two Dither Frequency parameters, one associated with each channel. This parameter sets the frequency of the imposed AC signal. It has a range of 0 Hz to {PWM Frequency}/4. If the Dither Frequency is set to zero, the dithering functionality is disabled for that channel and the Dither Deviation parameter for that channel must also equal zero.

# *Dithering Control (continued)*

#### <span id="page-11-0"></span>*Dither Deviation*

The 4402 has two Dither Deviation parameters, one for each channel. Like Duty Cycle, Dither Deviation is programmed as an integer value that represents a percentage of the programmed time period. The value has a resolution of 0.1%. Each of these parameters has a range of 0 to {Duty Cycle}/2 and must equal zero if the Dither Frequency parameter for the channel is set to zero. Additionally, if the channel's Dither Deviation is set to zero, the dithering functionality is disabled for that channel.

#### <span id="page-11-1"></span>*Output Duty Cycle Calculation*

As shown in figure [5](#page-11-2) below, the Dithering Period is divided into eight segments, which represent the 45° points of a cycle. The duty cycle at each point is equal to:

duty cycle = Duty Cycle + Dither Deviation 
$$
\times \sin(\omega t)
$$

Where:

- $\triangleright$  Duty Cycle = Present value of the Duty Cycle parameter for the channel
- $\triangleright$  Dither Deviation = Present value of the Dither Deviation parameter for the channel
- $\geq \omega$  = Dither Frequency expressed in radians/second
- $\geq t =$  time in seconds

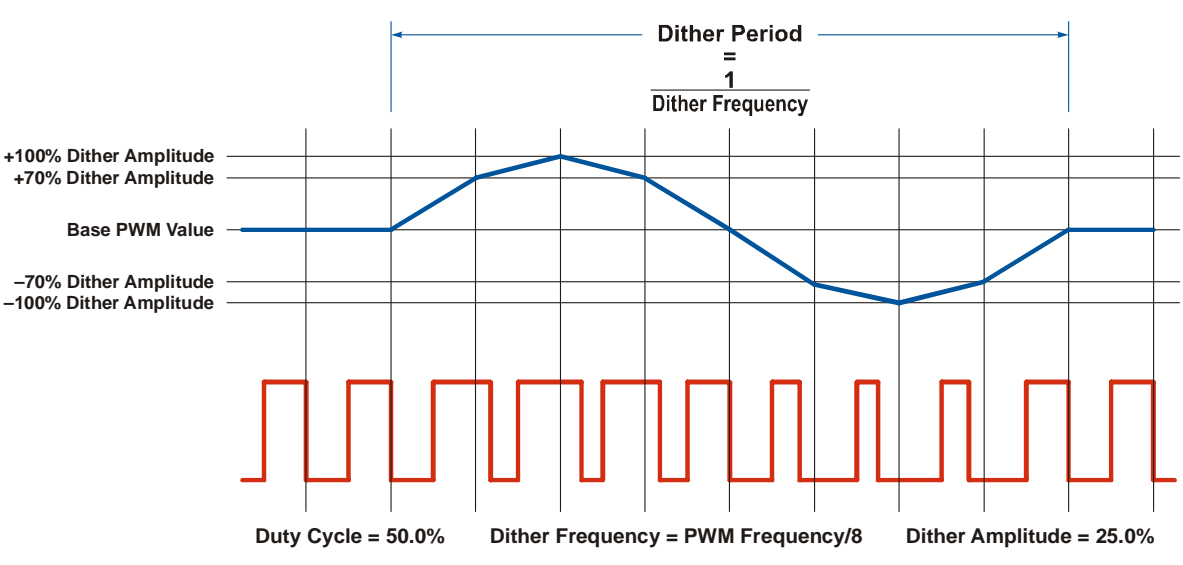

Figure 5 Dithering Output Example

<span id="page-11-2"></span>If the Dither Frequency is greater than the PWM Frequency/8, the output will be a triangular wave instead of a sine wave, but the DC component will remain zero.

The only time dithering will add a DC component to the PWM output is when the programmed Duty Cycle + the programmed Dither Deviation exceeds 100.0%. For example, if the Duty Cycle is programmed to 80.0%, the 4402 will accept a Dither Deviation of 40.0%. The combined value of 120% exceeds the maximum 100.0% duty cycle.

If this condition is true, the output is limited at its 100.0% state. The dithering waveform will be distorted, and the DC component of the PWM output will be lowered.

# <span id="page-12-0"></span>*Real Time Control*

There are two additional parameters on the 4402. These parameters are called *CH0 RT Update Enable* and *CH1 RT Update Enable*. When real time updates are enabled on a channel, changes in Duty Cycle and Dither Deviation parameter settings are made as soon as the network data changes. A programming cycle is not required. This allows changes to the channel outputs with a single network transfer instead of four.

#### <span id="page-12-1"></span>*Power On Behavior*

The 4402 contains non-volatile Flash memory that stores the settings that will be used on power up.

Table [1](#page-12-2) shows factory default settings for all of the parameters.

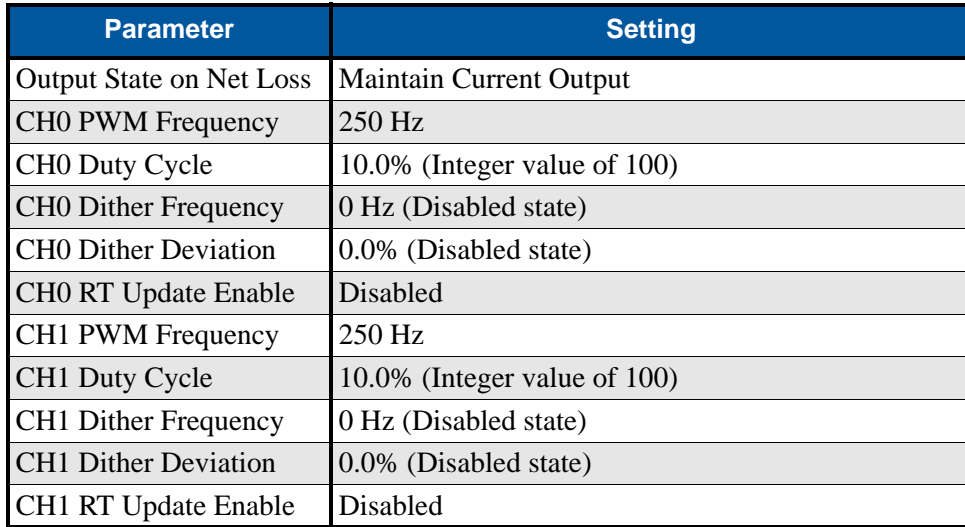

Table 1 Factory Default Settings

<span id="page-12-2"></span>With these settings, the 4402 will output at 10% on both channels, with a maximum update time of forty milliseconds (1/250 Hz).

All of these parameters can be programmed through the network data and saved to the Flash memory on the 4402. Once changed, the stored values will be used on power up. Many platforms output data to the module at regular intervals. In order to prevent inadvertent changes, the 4402 employs a Transmit Bit in the output data and an Acknowledge Bit in the input data to implement a handshaking mechanism. Programming data is only accepted on a  $0\rightarrow 1$  transition on the Transmit Bit. The module acknowledges the transfer by making a  $0\rightarrow 1$ transition on the Acknowledge Bit.

*Notes*

# HARDWARE INSTALLATION

<span id="page-14-0"></span>**This section is intended for the engineer or technician responsible for physically installing the 4402 module.** 

## <span id="page-14-2"></span><span id="page-14-1"></span>*1.1 Satisfy Environmental and Power Requirements*

#### *1.1.1 Module Location*

The 4402 and 4402-12 modules is suitable for use in industrial environments that meet the following criteria:

- $\triangleright$  Only non-conductive pollutants normally exist in the environment, but an occasional temporary conductivity caused by condensation is expected.
- Transient voltages are controlled and do not exceed the impulse voltage capability of the product's insulation.

Note that these criteria apply to the system as a whole. These criteria are equivalent to the *Pollution Degree 2* and *Over Voltage Category II* designations of the International Electrotechnical Commission (IEC).

Refer to POINT I/O documentation from Rockwell Automation for information on environmental requirements for the POINT I/O system as a whole.

# **NOTE**

Because of their on board microprocessors, the 4402 modules will become warmer than most POINT I/O modules. Rockwell Automation defined spacing around the POINT I/O system to allow convection cooling is all that is required. Additional spacing or cooling is not required.

#### <span id="page-14-3"></span>*1.1.2 Power Requirements*

- ▶ The 4402 and 4402-12 requires 200 milliamperes at 5 Vdc from the POINT I/O system. Make sure your system's power supply has adequate reserve current capacity.
- A maximum of five 4402 or 4402-12 modules can be installed in one network base. This limitation is caused by a small voltage drop across each of the modules. If you attempt to drive more than five modules, the voltage at the sixth module will be too low for the 4402 or 4402-12 module to operate. It is possible to add more 4402 or 4402-12 modules to the POINT I/O base by adding a 1734-EP24DC supply to the system.

# <span id="page-14-5"></span><span id="page-14-4"></span>*1.2 Safe Handling Guidelines*

#### *1.2.1 Prevent Electrostatic Damage*

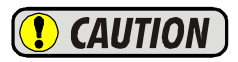

Electrostatic discharge can damage a 4402 module if you touch the rear bus connector pins. Follow these guidelines when handling the module.

- 1) Touch a grounded object to discharge static potential before handling the module.
- 2) Work in a static-safe environment whenever possible.
- 3) Wear an approved wrist-strap grounding device.
- 4) Do not touch the pins of the bus connector or the I/O connector.
- 5) Do not disassemble the module
- 6) Store the module in its anti-static bag and shipping box when it is not in use.

#### <span id="page-14-6"></span>*1.2.2 Prevent Debris From Entering the Module*

# *WARNIN*

During DIN rail mounting of all devices, be sure that all debris (metal chips, tapping liquid, etc.) is prevented from falling into the module. Debris may cause damage to the module or unintended machine operation with possible personal injury. The DIN rail for the modules should be securely installed and grounded before the modules are mounted on it.

# <span id="page-15-0"></span>*1.2 Safe Handling Guidelines (continued)*

*1.2.3 Remove Power Before Servicing in a Hazardous Environment*

Remove power before removing or installing any modules in a hazardous environment. **WARNING** 

# <span id="page-15-1"></span>*1.3 Install the Mounting Base*

**POINT I/O terminal base assemblies are Rockwell Automation products and RA literature should be considered the authority on installing these products. Steps are given here as a convenience. If you have any questions, refer to RA documentation for additional information.**

#### <span id="page-15-2"></span>*1.3.1 Installation*

- 1) Verify that the DIN rail locking screw is in the horizontal position. The mounting base will not attach to the DIN rail if this screw is in the vertical position.
- 2) Position the mounting base vertically above any currently installed units, such as an adapter, power supply, or an existing module.
- 3) Slide the mounting base down allowing the interlocking side pieces to engage the adjacent module or adapter.
- 4) Press firmly until the mounting base snaps onto the DIN rail.
- 5) If this the last mounting base in the block, install the safety end cap to protect the exposed pins.

#### <span id="page-15-3"></span>*1.3.2 Removal*

- 1) To remove the mounting base from the DIN rail, first remove the 4402 module and all mounting bases to the right of the base you wish to remove.
- 2) Using a small bladed screwdriver, rotate the base locking screw to the vertical position. This releases the locking mechanism holding the mounting base to DIN rail.
- 3) Lift the mounting base straight up to remove it from the block.

# <span id="page-15-4"></span>*1.4 Install the 4402 Module*

**The 4402 installs into the selected wiring base in the same fashion as all other POINT I/O modules. The 4402 module can be installed in the mounting base before or after the mounting base is installed on the DIN rail.**

#### <span id="page-15-5"></span>*1.4.1 Remove Power*

The 4402 and 4402-12 modules are not hot swapable and power must be removed before installing or removing the module from the Point I/O Base.

#### <span id="page-15-6"></span>*1.4.2 Installation*

- 1) Verify that the wiring base is correctly keyed for the 4402 module. If it is not, use a small bladed screwdriver to rotate the keyswitch on the mounting base until it matches the keying on the 4402 module.
- 2) Install the 4402 module by inserting it into the mounting base and pressing straight down. The module will lock into place.

# <span id="page-16-0"></span>*1.5 Install the Removable Terminal Block (as required)*

The 1734-TB and 1734-TBS terminal bases require the use of a removable terminal block, part numbers 1734-RTB or 1734-RTBS respectively. The appropriate removable terminal block (RTB) is supplied with the mounting base assembly that is ordered through RA.

#### <span id="page-16-1"></span>*1.5.1 Remove Power*

Power should be removed from the system before the RTB is installed or removed. This is to prevent the possibility of creating an electrical arc when the installation or removal is performed.

#### <span id="page-16-2"></span>*1.5.2 Installation*

- 1) Insert the end opposite the handle into the base unit. This end has a curved section that engages with the wiring base.
- 2) Rotate the terminal block into the mounting base until it locks itself in place.
- 3) If a module is installed, snap the RTB handle into place on the module.

#### <span id="page-16-3"></span>*1.5.3 Removal*

This procedure allows the mounting base to be removed and replaced as necessary without removing any of the wiring.

- 1) If need be, pull back on the terminal block handle to disengage it from the module.
- 2) Pull up on the RTB handle to remove.

#### <span id="page-16-4"></span>*1.6 Power and Output Wiring*

Figure [1.1](#page-16-5) below show that the 4402 obtains its 24 Vdc power from the 24 Vdc supply that is used to power the POINT I/O drop. The 4402 can source 1.5 A per output, 2.5 A per module @ 25°C. This current load must be considered when designing the system to assure that the 10 A maximum load on the internal bus is not exceeded. If this 10 A load limit is exceeded, an additional RA 1734 series power adapter must be added to the system.

Load 1 is shown attached to the 4402 with a shielded cable. Shielded cables are recommended if the load draws little current which makes the output susceptible to electrical noise. This decision is based on the electrical environment the system is placed in, and must be made on an individual basis.

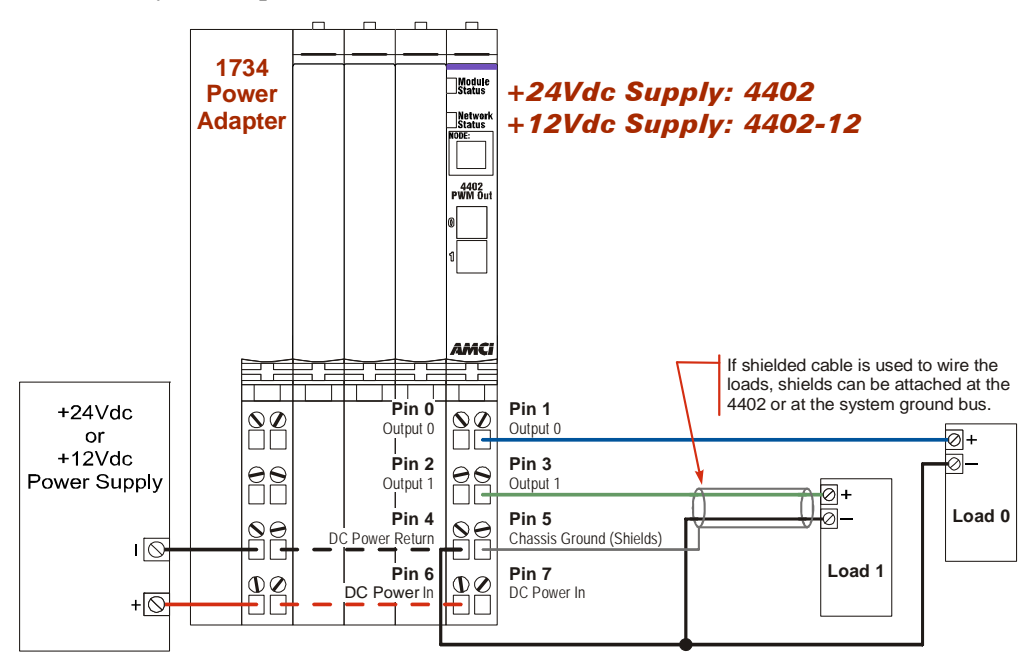

<span id="page-16-5"></span>Figure 1.1 Power and Output Wiring

*Notes*

# SOFTWARE INSTALLATION

<span id="page-18-0"></span>**This section is intended for the engineer or technician responsible for adding the 4402 to a software project. The procedure used depends on the interface used to attach the 4402 to the PLC.**

# <span id="page-18-1"></span>*2.1 Determine Which Procedure to Use*

This task is broken down into different procedures based on the connection between the 4402 and the PLC. Use the table below to determine the correct procedure to use when adding the 4402 to the software project.

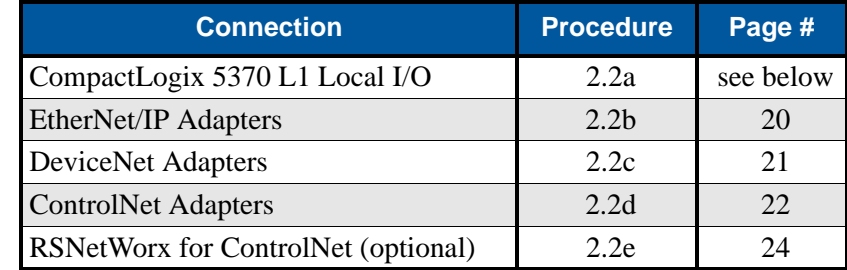

# <span id="page-18-2"></span>*2.2a Procedure for CompactLogix 5370 L1 Local I/O*

- 1) Open RSLogix 5000 and the project in which you want to install the AMCI 4402 module.
- 2) Right click on I/O Configuration in the Project Tree and select 'New Module' in the resulting pop up window.
- 3) In the new window that opens, select the following module type from the list that appears.  $\triangleright$  Type = 1734-MODULE Description = Generic 1734 Module
- 4) Click the [OK] button. A Module Properties window will appear.
- 5) Set the following parameters in the Module Properties window. All parameters not listed here are optional.
	- **Name:** A descriptive name for the module. The name must begin with a letter.
	- **Description:** Your Choice
	- **Comm Format:** Data-INT (The default is *Input Data-INT*. This must be changed to *Data-INT*)
	- **Slot:** Location of 4402 or 4402-12 module
- 6) Enter the Connection Parameters from the following table.

|               | <b>Assembly Instance</b> | <b>Size</b> |
|---------------|--------------------------|-------------|
| Input         | 101                      |             |
| Output        | 102                      |             |
| Configuration | $\Omega$                 |             |

Table 2.1 CompactLogix 5370 Connection Parameters

7) Click on Next and select the RPI time. The minimum RPI time for the 4402 is two milliseconds, with five milliseconds or above recommended.

The 4402 module will now appear in the project tree and three new data tags will have been created, Local:X.I.Data[Y], Local:X.O.Data[Y] and Local:X.C.Data[Y] where "X" is the slot number and "Y" is the word number. Module status and duty cycle values for the two channels appear in the Input tags. All commands are sent to the 4402 module through the Output tags. The 4402 does not use the Configuration tags.

Please note that the first two input words, Local:X.I.Data[0] and Local:X.I.Data[1] are not used and will always equal to zero.

# <span id="page-19-0"></span>*2.2b Procedure for EtherNet/IP Adapters*

Being a speciality I/O module, the 4402 uses direct connections to communicate with the pro-NOTE  $\bigcirc$ cessor. In this procedure, you will set two RPI times. The RPI time for the adapter controls how quickly discrete I/O points attached to the adapter are updated. This RPI time is not used by the 4402 but must still be set. The RPI time of the 4402 controls the rate of updates to the module.

- 1) Create or open a new Ladder Logic program.
- 2) If the processor used in the project has a built-in Ethernet port, it must be configured. If the processor does not have a built in Ethernet port, a bridge module must be added to the project and it must be configured before you can continue. Refer to RA documentation if you need help performing this step.
- 3) Go to Project tree and right click on the configured Ethernet port. Select 'New Module' in the resulting pop up window.
- 4) In the new window that opens, select the POINT I/O EtherNet/IP adapter used to connect the 4402 to your processor. The 1734-AENT/A is used in this example.
- 5) Click the [OK] button. A new Module Properties window will open.
- 6) Set the following parameters in the Module Properties window.
	- **Name:** A descriptive name for the EtherNet/IP adapter. The name must begin with a letter.
	- **Description:** Your Choice
	- **Comm Format:** *Rack Optimization* or *None*
	- **IP Address:** The IP address of the EtherNet/IP adapter. For the 1734-AENT/A, the last octet of the address must match the node number set on the adapter.
	- **Chassis Size:** One plus the number of Point I/O modules attached to the 1734-AENT/A.

If adding the 4402 module to an existing system, the Chassis Size parameter must be modified NOTE  $\bigcirc$   $\bigcirc$ on the Chassis Size tab of the 1734-AENT/A module. After changing and downloading the chassis size, go online, select the chassis tab, and click on "Set Chassis Size in Module."

- 7) If the Comm Format was set to *None*, click on the [Finish>>] button to accept the configuration. If the Comm Format above was set to *Rack Optimization*, click on [Next>] and set the RPI time for the discrete I/O modules in your system, and then click on [Finish>>] to accept the configuration.
- 8) Right click on the POINT I/O adapter in the Project tree. Select 'New Module' in the resulting pop up window.
- 9) In the new window that opens, select the following module type from the list that appears.  $\triangleright$  Type = 1734-MODULE Description = Generic 1734 Module
- 10) Click the [OK] button. A Module Properties window will appear.
- 11) Set the following parameters in the Module Properties window. All parameters not listed here are optional.
	- **Name:** A descriptive name for the 4402 module. The name must begin with a letter.
	- **Description:** Your Choice
	- **Comm Format:** Data-INT (This parameter *must* be *Data-INT*)
	- **Slot:** Location of 4402 module. Slot 1 is directly to the right of the adapter.

# *2.2b Procedure for EtherNet/IP Adapters (continued)*

12) Enter the Connection Parameters from the following table.

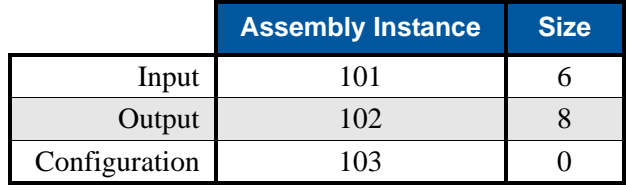

Table 2.2 CompactLogix 5370 Connection Parameters

13) Click on the [Next] button and select the RPI time. Because the AMCI 4402 is a Specialty I/O module, it will only use direct connections to communicate with the scanner module. Although any value down to three milliseconds can be selected, AMCI does not recommend values below ten milliseconds. Additionally, refer to RA documentation to determine the recommended minimum RPI time to avoid overloading the adapter. For example, RA recommends an RPI time of fifty milliseconds or greater be used for all direct communication modules when using the 1734-AENT adapter.

NOTE  $\blacktriangleright$   $\mid$ 

The other pages of the Module Properties window are not used by the 4402 module.

14) Click on the [Finish>>] button to complete the installation. You should now save the project and download the new configuration to the processor.

The following tags will have been created. The *adapter\_name* shown here was the one selected for the POINT I/O network adapter in step 6 above. Also,  $X =$  slot number and  $Y =$  word number.

- *adapter\_name***:X:I.data[Y]:** Input Data sent from the 4402 module to the PLC. Words 0 and 1 will always be zero.
- *adapter\_name***:X:O.data[Y]:** Output Data sent from the PLC to the 4402 module.
- *adapter name:X:C.data[Y]: Configuration Data, not used by the 4402 module.*

# <span id="page-20-0"></span>*2.2c Procedure for DeviceNet Adapters*

NOTE S

Before the 4402 can be attached to a network, it must be added to the RSNetWorx for DeviceNet software. The EDS file is available in the Support  $\rightarrow$  Configuration Files section of our website. Click on the following link to download the EDS file that was current at the time of the release of this manual. *[http://www.amci.com](https://www.amci.com/files/5714/7794/1798/4402_Point_IO_PWM_EDS_files.zip)*. The following procedure is used to add the EDS file to RSNetWorx. It assumes that you have already downloaded this file and un-zipped it.

NOTE  $\blacktriangleright$ Please note that the 4402 does not support ADR (Automatic Device Replacement).

- 1) Start RSNetWorx for DeviceNet.
- 2) In the RSNetWorx program, click on *Tools* in the menu bar.
- 3) Click on "EDS Wizard…" from the pull down menu that appears.
- 4) Click on the [Next>] button in the window that appears.
- 5) Select "Register an EDS file(s)" and click on [Next>].
- 6) Select *Register an EDS file*.
- 7) Click on the [Choose File…] button and navigate to the folder where you placed the EDS file.
- 8) Double click on 4402 r01.eds file.
- 9) Click on [Next>].
- 10) Click on 4402\_r01.eds file name so that it is highlighted.
- 11) Click on [Next>] to assign an icon to the device.

# *2.2c Procedure for DeviceNet Adapters (continued)*

- 12) Click on the 4402 and then click on the [Change icon…] button. Select one of the built in icons that Rockwell Automation offers.
- 13) Click on [Next>] and then click on [Finish] to complete the installation of the AMCI 4402 EDS file to the RSNetWorx system.
- 14) Open or create a network where a POINT I/O DeviceNet scanner module is present. (A 1734-ADN is used in the rest of this procedure.) In this network, the scanner module will have a node address of zero.
- 15) Add the 4402 to your network as you would any other POINT I/O module, including adding it to the scanlist configuration of the scanner module. The 4402 module has a default node address of 63.
- 16) Go online with the DeviceNet network and drill down to the subnet network.
- 17) Expand the POINT I/O network associated with the 1734-ADN POINT I/O DeviceNet Adapter module and select the *DeviceNet Subnet, DeviceNet* network.
- 18) If, after the network is scanned, the 4402 module has a different address from the desired one, right click on the module, select "Properties…" and change the address to the desired value. It will also be necessary to update the Scanlist in the Scanner module. Please note that to operate correctly, the lower numbered addresses must be located closer to the 1734-ADN Scanner module.
- 19) Once the network has been correctly configured, save it, and then download it to the scanner module.
- 20) Open or create a second network that will be reading the data from the POINT I/O network created above. In this network, the node number of the 1734-ADN adapter module must match what is physically set by the address switches on the 1734-ADN adapter module.
- 21) Right click on the 1734-ADN module and select "Properties…".
- 22) Click on the *Device Bridging* Tab
- 23) Click on *Associate File* and select the file that was created above.
- 24) Click on the [Apply] button.
- 25) Once the network has been correctly configured, save it, and then download it to the network's scanner module.

# <span id="page-21-0"></span>*2.2d Procedure for ControlNet Adapters*

- 1) Create or open a new Ladder Logic program.
- 2) If it does not already exist, add a ControlNet adapter module, such as the 1756-CNBR/D, to the rack configuration.
- 3) Right click on the ControlNet adapter module in the project tree. Select "New Module" in the pop up window that appears.
- 4) In the new window that opens, select the 1734-ACNR module from the list that appears.
- 5) Click the [OK] button. A Module Properties window will appear.
- 6) Set the following parameters in the Module Properties window. All parameters not listed here are optional.
	- **Name:** A descriptive name for the module. The name must begin with a letter.
	- **Description:** Your Choice
	- **Comm Format:** *Rack Optimization* or *None*
	- **Node:** Must match the address set on the 1734-ACNR adapter.
	- **Chassis Size:** One plus the number of POINT I/O modules attached to the 1734-ACNR.

# NOTE  $\bigcirc$

If adding the 4402 module to an existing system, the Chassis Size parameter must also be modified on the Chassis Size tab of the 1734-ACNR module. After changing and downloading the chassis size, go online, select the chassis tab, and click on "Set Chassis Size in Module."

# *2.2d Procedure for ControlNet Adapters (continued)*

- 7) If the Comm Format was set to *None*, click on the [Finish>>] button to accept the configuration. If the Comm Format above was set to *Rack Optimization*, click on [Next>] and set the RPI time for the discrete I/O modules in your system, and then click on [Finish>>] to accept the configuration.
- 8) Right click on the 1734-ACNR module and then select "New Module..".
- 9) In the new window that opens, select the following module type from the list that appears.  $\triangleright$  Type = 1734-MODULE Description = Generic 1734 Module
- 10) Click on the [OK] button. A Module Properties window will appear.
- 11) Set the following parameters in the Module Properties window. All parameters not listed here are optional.
	- **Name:** A descriptive name for the module. The name must begin with a letter.
	- **Description:** Your Choice
	- **Comm Format:** Data-INT (This parameter *must* be *Data-INT*)
	- **Slot:** Location of 4402 module. Slot 1 is directly to the right of the adapter.
- 12) Enter the Connection Parameters from the following table.

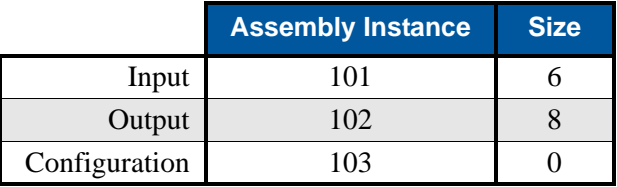

Table 2.3 CompactLogix 5370 Connection Parameters

13) Click on the [Next] button and select the RPI time. Because the AMCI 4402 is a Specialty I/O module, it will only use direct connections to communicate with the scanner module. Although any value down to three milliseconds can be selected, AMCI does not recommend values below fifteen milliseconds. Additionally, to avoid overloading the 1734-ACNR adapter, RA recommends an RPI time of fifty milliseconds or greater be used for all direct communication modules when using the 1734-ACNR adapter.

NOTE  $\bigotimes$ The other pages of the Module Properties window are not used by the 4402 module.

14) Click on the [Finish>>] button to complete the installation. You should now save the project and download the new configuration to the processor.

The following tags will have been created. The *adapter name* shown here was the one selected for the POINT I/O network adapter in step 6 above. Also,  $X =$  slot number and  $Y =$  word number.

- *adapter\_name***:X:I.data[Y]:** Input Data sent from the 4402 module to the PLC. Words 0 and 1 will always be zero.
- *→ adapter\_name***:X:O.data[Y]:** Output Data sent from the PLC to the 4402 module.
- *adapter\_name***:X:C.data[Y]:** Configuration Data, not used by the 4402 module.

# <span id="page-23-0"></span>*2.2e RSNetWorx for ControlNet Setup (optional)*

Although not required to make the 4402 module operate in a ControlNet system, adding the 4402 module's EDS file to RSNetWorx will allow it to appear in your network. If the EDS file is not added to RSNetWorx, the 4402 module will appear as an *Unknown Device*.

The EDS file is available in the Driver File Download section of our website, *[www.amci.com](http://www.amci.com/driverfiles.asp)*. The following procedure, used to add the EDS file to RSNetWorx, assumes that you have already downloaded this file and un-zipped it.

- 1) Start RSNetWorx for ControlNet and either open an existing project or create a new one.
- 2) In the RSNetWorx program, click on *Tools* in the menu bar.
- 3) Click on "EDS Wizard…" from the pull down menu that appears.
- 4) Click on the [Next>] button in the window that appears.
- 5) Select "Register an EDS file(s)" and click on [Next>].
- 6) Select *Register an EDS file*.
- 7) Click on the [Choose File…] button and navigate to the folder where you placed the EDS file.
- 8) Double click on 4402 r01.eds file.
- 9) Click on [Next>].
- 10) Click on 4402\_r01.eds file name so that it is highlighted.
- 11) Click on [Next>] to assign an icon to the device.
- 12) Click on the 4402 and then click on the [Change icon…] button. Select one of the built in icons that Rockwell Automation offers.
- 13) Click on [Next>] and then click on [Finish] to complete the installation of the AMCI 4402 EDS file to the RSNetWorx system.
- 14) Go Online. RSNetWorx will scan the ControlNet network and should discover both the 1734-ANCR adapter and the 4402 module at the node address that you set on the adapter.
- 15) Click on the Enable Edits checkbox and then save the project. You should now have a working network.

# READING DATA FROM THE 4402

<span id="page-24-0"></span>**This section covers the data format of the tags assigned to the 4402 when it was created. Sample code for the 4402, including sample code with Add On Instructions, is available on our website, www.amci.com.**

# <span id="page-24-1"></span>*3.1 Buffering Data*

Some of the platforms that are compatible with POINT I/O update data asynchronously to the program scan. Therefore, this data should be buffered by copying it to holding registers using a Synchronous Copy (CPS) instruction. The holding registers should then used by your PLC program. If the data is not buffered, it can change during a program scan, resulting in logical errors that may cause a machine malfunction.

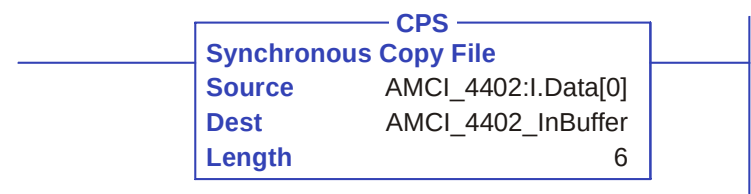

Figure 3.1 Sample CPS Instruction

# <span id="page-24-2"></span>*3.2 Data Format*

Table [3.1](#page-24-4) below shows the format of the input data based on the communications platform used with the module.

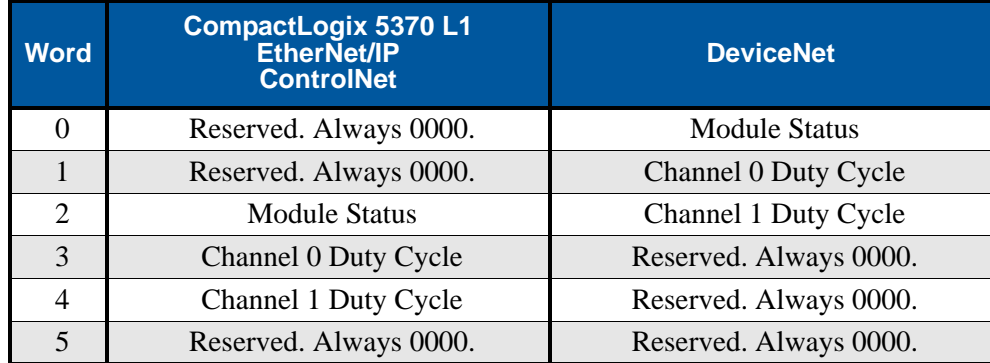

Table 3.1 Input Data Format

#### <span id="page-24-4"></span><span id="page-24-3"></span>*3.2.1 Duty Cycle Words*

These words report the present duty cycle being output on the respective channel. Values range from 0 to 1,000, representing on times from 0.0% to 100.0%.

# <span id="page-25-0"></span>*3.2 Data Format (continued)*

#### *3.2.2 Status Word*

Figure [3.2](#page-25-1) below shows the format of the Module Status bits.

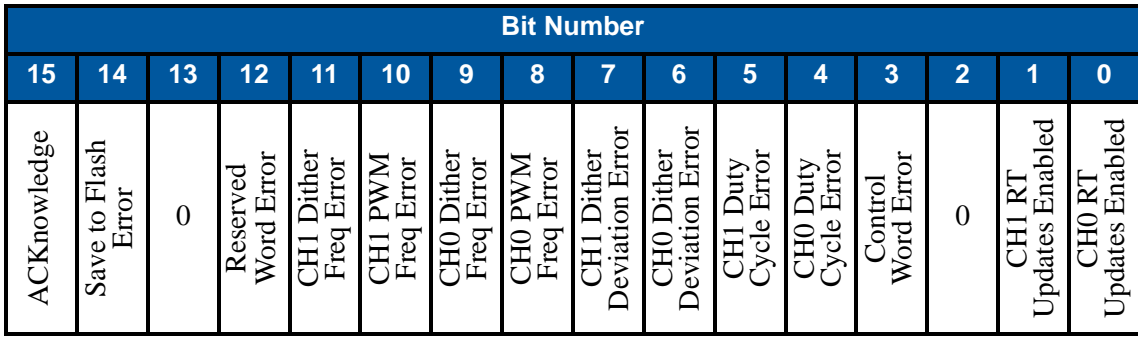

Figure 3.2 Module Status Bits

- <span id="page-25-1"></span>**Bit 0 - CH0 Real Time Updates Enabled:** Set to '0' when the output on channel 0 is based on its default parameters. Set to '1' when the output on channel 1 is based on the last values written to the 4402 for the channel.
- **Bit 1 CH1 Real Time Updates Enabled:** Set to '0' when the output on channel 1 is based on its default parameters. Set to '1' when the output on channel 1 is based on the last values written to the 4402 for the channel.
- **Bit 2 Reserved:** Always equals '0'.
- **Bit 3 Control Word Error:** Set to '1' if any of the reserved bits in the Control Word are set to '1' when the Transmit bit makes a  $0 \rightarrow 1$  transition.
- **Bit 4 CH0 Duty Cycle Error:** Set to '1' if the programmed Duty Cycle is outside its acceptable range. Range of 0 to 1,000 for programmed operating frequencies between 1 and 9,999 Hz. Range of 0, 50 to 950, and 1,000 for programmed operating frequencies between 10,000 and 20,000 Hz.
- **Bit 5 CH1 Duty Cycle Error:** Set to '1' if the programmed Duty Cycle is outside its acceptable range. Range of 0 to 1,000 for programmed operating frequencies between 1 and 9,999 Hz. Range of 0, 50 to 950, and 1,000 for programmed operating frequencies between 10,000 and 20,000 Hz.
- **Bit 6 CH0 Dither Deviation Error:** Set to '1' if:
	- $\triangleright$  the programmed Dither Deviation is outside its acceptable range of 0 to {programmed Duty Cycle  $/ 2$ .
	- $\triangleright$  the Duty Cycle is changed to a value less than {programmed Dither Deviation  $* 2$ }
	- $\triangleright$  this parameter is non-zero and the Dither Frequency is set to zero.
- **Bit 7 CH1 Dither Deviation Error:** Set to '1' if:
	- $\triangleright$  the programmed Dither Deviation is outside its acceptable range of 0 to {programmed Duty Cycle  $/ 2$ .
	- $\triangleright$  the Duty Cycle is changed to a value less than {programmed Dither Deviation  $* 2$ }
	- $\triangleright$  this parameter is non-zero and the Dither Frequency is set to zero.
- **Bit 8 CH0 PWM Frequency Error:** Set to '1' if the programmed frequency for channel 0 is outside its acceptable range of 1 to 20,000.
- **Bit 9 CH0 Dither Frequency Error:** Set to '1' if the programmed Dither Frequency for channel 0 is outside its acceptable range of 1 to {programmed PWM Frequency / 4).
- **Bit 10 CH1 PWM Frequency Error:** Set to '1' if the programmed frequency for channel 1 is outside its acceptable range of 1 to 20,000.

# *3.2 Data Format (continued)*

- *3.2.2 Status Word (continued)*
	- **Bit 11 CH1 Dither Frequency Error:** Set to '1' if the programmed Dither Frequency for channel 1 is outside its acceptable range of 1 to {programmed PWM Frequency / 4).
	- **Bit 12 Reserved Word Error:** Set to '1' if word 7 of the output data is not equal to zero when the Transmit bit makes a  $0 \rightarrow 1$  transition.
	- **Bit 13 Reserved:** Always equals '0'.
	- **Bit 14 Save to Flash Error:** Set to '1' if there was an error writing parameter data to Flash memory.
	- **Bit 15 Acknowledge Bit:** Handshake protocol response bit. Used with the Transmit bit in the output data to control the data transfer to the 4402. This bit is set to '1' when the Transmit bit is '1' and the programming data has been accepted. This bit is set to '0' when the Transmit bit is '0'.

*Notes*

# WRITING DATA TO THE 4402

<span id="page-28-0"></span>**This section covers the data format you must use when writing to the 4402. This data must be written to the output tags assigned to the 4402 when it was added to the project tree. Sample code for the 4402, including sample code with Add On Instructions, is available on our website, www.amci.com.**

## <span id="page-28-1"></span>*4.1 Data Format*

Table [4.1](#page-28-2) below shows the format of the input data based on the communications platform used with the module.

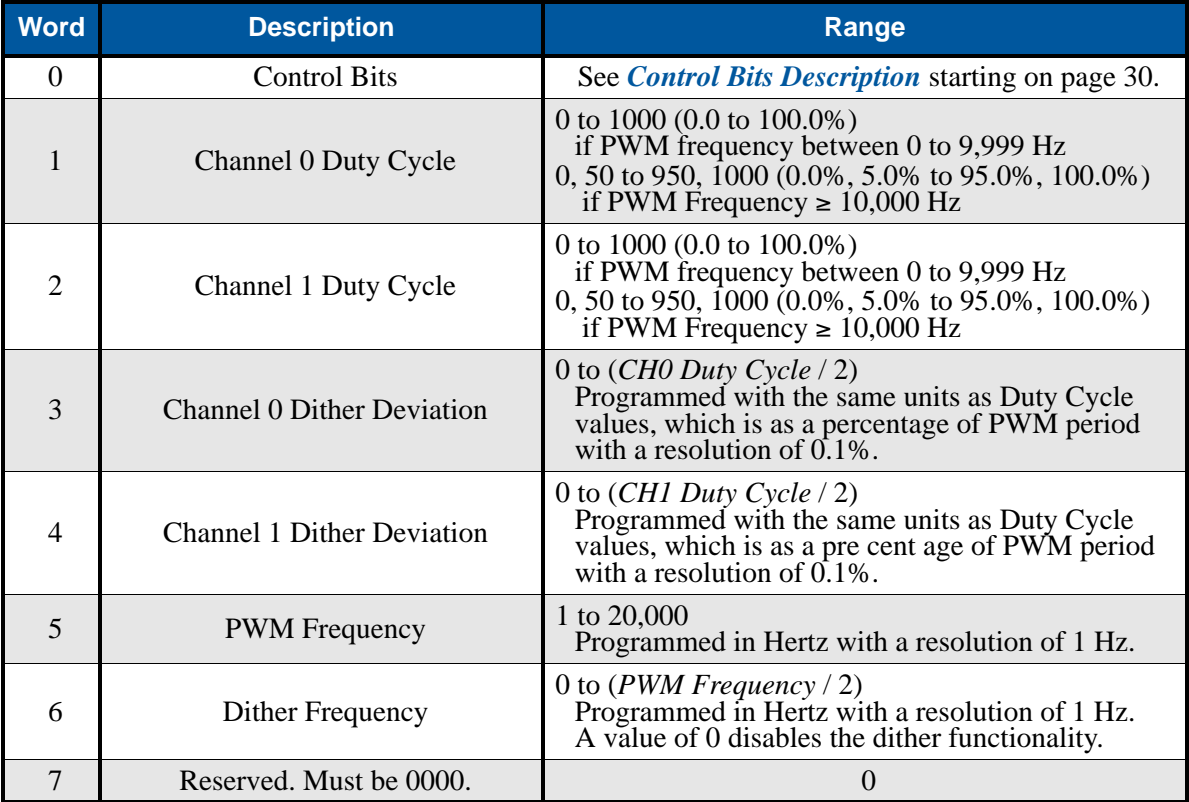

<span id="page-28-2"></span>Table 4.1 Output Data Format

# <span id="page-29-0"></span>*4.1 Data Format (continued)*

#### *4.1.1 Control Bits Description*

Figure [4.1](#page-29-1) below shows the format of the Control Bits.

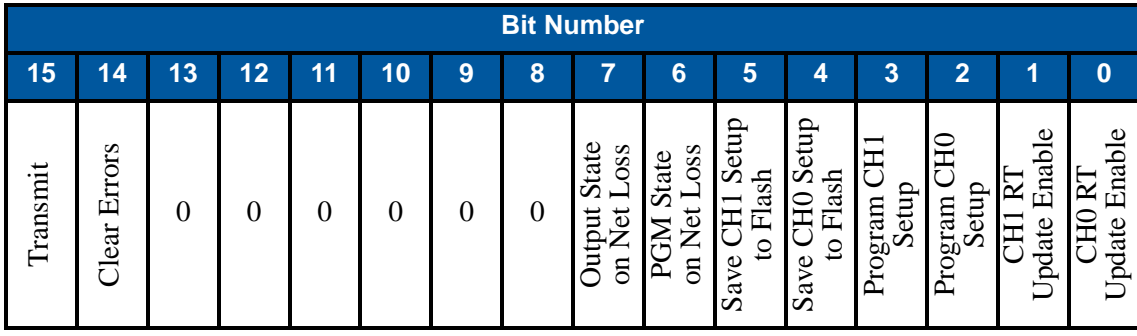

Figure 4.1 Module Status Bits

- <span id="page-29-1"></span>**Bit 15 - Transmit Bit:** Handshake protocol initialization bit. Used with the Acknowledge bit in the input data to control the data transfer to the 4402. The remaining bits in this word are only acted upon when the Transmit bit makes a  $0 \rightarrow 1$  transition.
- **Bit 14 Clear Errors:** Set to '1' to clear any programming error that exist in the module.
- **Bits 8-13 Reserved:** These bits must always equal '0'.
- **Bit 7 Output State On Network Loss:** *Only acted upon when the Program Network Lost State (bit 6) is set to '1'.* When set to '0', the output will remain in its current state. When set to '1' the output state will be based on the values stored in flash, or the last setup values programmed with a Programming Cycle.
- **Bit 6 Program Network Lost State:** When set to '1', the state the outputs take when the network connection is lost is defined by (bit 7). When set to '0' the state the outputs take is left unchanged.
- **Bit 5 Save Channel 1 Setup to Flash:** When set to '1', the present channel 1 parameter values are saved to flash memory. These values will now be used as power on defaults for channel 1. If the *Program Channel 1* bit (bit 3) is also set, the values saved in flash will be the values in output words 2, 4, 5, and 6 as well as the value of *CH 1 Real Time Update Enable* bit, which is bit 1 of this word.
- **Bit 4 Save Channel 0 Setup to Flash:** When set to '1', the present channel 0 parameter values are saved to flash memory. These values will now be used as power on defaults for channel 0. If the *Program Channel 0* bit (bit 2) is also set, the values saved in flash will be the values in output words 1, 3, 5, and 6 as well as the value of *CH 0 Real Time Update Enable* bit, which is bit 0 of this word.
- **Bit 3 Program Channel 1 Setup:** When set to '0', the output on channel 1 is based on the last values programmed to the unit, or power on defaults if the 4402 has not been programmed since a power cycle. When set to '1', the output on channel 1 is based on the values in output words 2, 4, 5, and 6 as well as the value of *CH 1 Real Time Update Enable* bit, which is bit 1 of this word.
- **Bit 2 Program Channel 0 Setup:** When set to '0', the output on channel 0 is based on the last values programmed to the unit, or power on defaults if the 4402 has not been programmed since a power cycle. When set to '1', the output on channel 0 is based on the values in output words 1, 3, 5, and 6 as well as the value of *CH 0 Real Time Update Enable* bit, which is bit 0 of this word.
- **Bit 1 CH 1 Real Time Update Enable:** When set to '0', changes to the *CH 1 Duty Cycle* and *CH 1 Dither Deviation* parameters for channel 1 will only be accepted when the *Program Channel 1* bit is set to '1' while the Transmit bit makes a  $0 \rightarrow 1$  transition. When set to '1', the changes to these parameters, (Words 2 and 4 respectively), are acted upon immediately.
- **Bit 0 CH 0 Real Time Update Enable:** When set to '0', changes to the *CH 0 Duty Cycle* and *CH 0 Dither Deviation* parameters for channel 0 will only be accepted when the *Program Channel 0* bit is set to '1' while the Transmit bit makes a  $0 \rightarrow 1$  transition. When set to '1', the changes to these parameters, (Words 1 and 3 respectively), are acted upon immediately.

# <span id="page-30-0"></span>*4.2 Programming Notes*

Use the following values for the Control Bits word to enable or disable real time updates on the 4402 outputs. When enabled, changes to the Duty Cycle and Dither Deviation parameters are acted upon as soon as they occur. These values assume that the Transmit bit is already equal to zero.

- ▶ 16#8000: Real time updates disabled on both channels.
- 16#8001: Real time updates enabled on channel 0, disabled on channel 1.
- 16#8002: Real time updates disabled on channel 0, enabled on channel 1.
- ▶ 16#8003: Real time updates enabled on both channels.

Use the following values for the Control Bits word to program the parameters of the 4402. These setting will program the PWM Frequency, Duty Cycle, Dither Frequency, Dither Deviation, and Real Time Updates Enable for the associated channel. These values assume that the Transmit bit is already equal to zero.

- 16#8004: Program channel 0. Real time updates disabled on both channels.
- 16#8005: Program channel 0. Real time updates enabled on channel 0, disabled on channel 1.
- 16#8006: Program channel 0. Real time updates disabled on channel 0, enabled on channel 1.
- 16#8007: Program channel 0. Real time updates enabled on both channels.
- 16#8008: Program channel 1. Real time updates disabled on both channels.
- 16#8009: Program channel 1. Real time updates enabled on channel 0, disabled on channel 1.
- 16#800A: Program channel 1. Real time updates disabled on channel 0, enabled on channel 1.
- 16#800B: Program channel 1. Real time updates enabled on both channels.
- 16#800C: Program both channels. Real time updates disabled on both channels.
- 16#800D: Program both channels. Real time updates enabled on channel 0, disabled on channel 1.
- 16#800E: Program both channels. Real time updates disabled on channel 0, enabled on channel 1.
- 16#800F: Program both channels. Real time updates enabled on both channels.

**NOTE**  $\bigcup$  If you program both channels at the same time, the PWM Frequency and Dither Frequency for both channels will be the same.

Data can be stored in flash memory with the following commands. These values assume that the Transmit bit is already equal to zero.

- $\blacktriangleright$  16#801X: Store data for channel 0.
- ▶ 16#802X: Store data for channel 1.
- ▶ 16#803X: Store data for both channels.
	- $\triangleright$  X = 0: Parameter data in RAM is stored to Flash memory
	- $\triangleright$   $X = \{4 \text{ to } F\}$ : The data programmed with the above instructions is updated in RAM and then data is stored in Flash memory. This allows you to reprogram the module and store these values in Flash with one programming cycle.

# NOTE  $\left\| \cdot \right\|$

Programming errors can only be cleared by setting the Clear Errors bit to '1'. They cannot be cleared by attempting to program the parameters with corrected values. Setting the Clear Errors bit will change the Controls Bits word listed above to 16#C0xx where 'xx' are the values listed above.

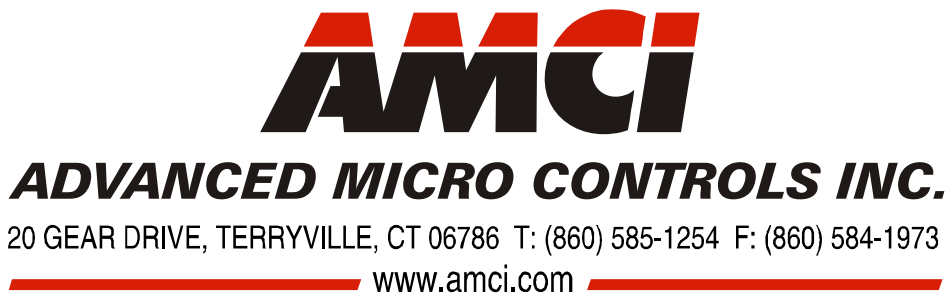

LEADERS IN ADVANCED CONTROL PRODUCTS